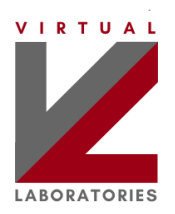

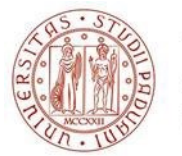

# **VLAB UNIPD**

#### **Summary**

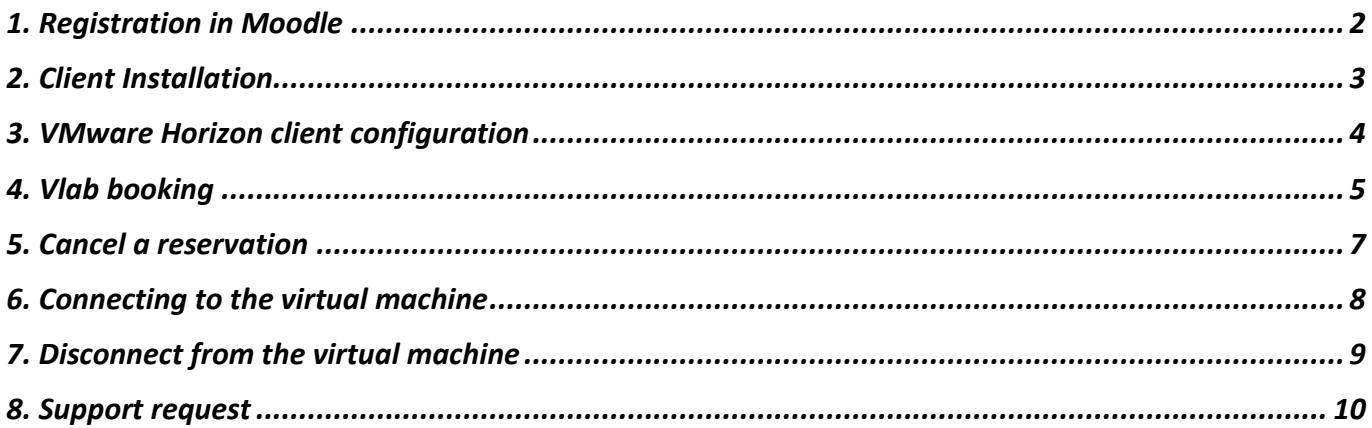

### **VLAB Intro**

This document summarizes the methods of access to the virtual laboratories foreseen by the VLab project, promoted by the School of Engineering of the University of Padova. The virtual laboratory is a remote space (a virtual machine) that you can access using your computer. All the necessary software for the courses and some disk space are already available in the remote laboratory.

These are the steps to carry out to make a connection to the VLab.

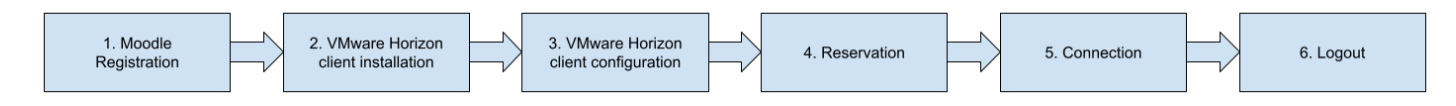

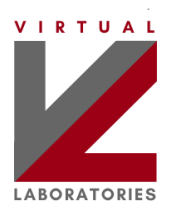

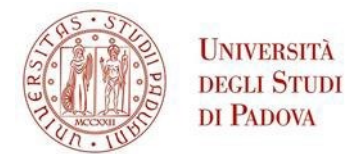

# <span id="page-1-0"></span>**1. Registration in Moodle**

Before you can use the VLabs it is **mandatory to register** on the Moodle page of the department to which your degree course belongs.

The Moodle pages of the respective departments are:

- Department of Information Engineering: [VLAB DEI 2023-2024](https://stem.elearning.unipd.it/course/view.php?id=6421)
- Department of Industrial Engineering: [VLAB DII 2023-2024](https://stem.elearning.unipd.it/course/view.php?id=5780)
- Department of Civil, Environmental and Architectural Engineering: [VLAB DICEA 2023-2024](https://stem.elearning.unipd.it/course/view.php?id=5821)
- School of Psychology: [VLAB Psicologia 2023-2024](https://psico.elearning.unipd.it/user/index.php?id=4555)

Within each website, there are instructions for taking the first steps. Only subsequently, it is possible to proceed with the installation, booking and subsequent use of the VLab.

There are two methods for accessing virtual machines: VMware Horizon Client mode (through the installation of an application) and HTML Access mode (through the use of a web browser). **VMware Horizon Client mode is recommended.**

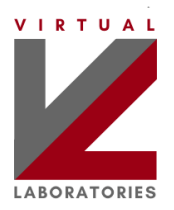

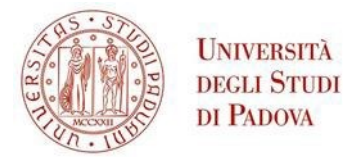

### <span id="page-2-0"></span>**2. Client Installation**

In order to access the VM, **you must first install** the **VMware Horizon Client**, according to the following instructions (if you have already installed the client, skip this step):

- 1. Visit the web site *[https://vlab.vdi.ict.unipd.it](https://vlab.vdi.ict.unipd.it/)*
- *2.* Click **Install VMware Horizon Client**.

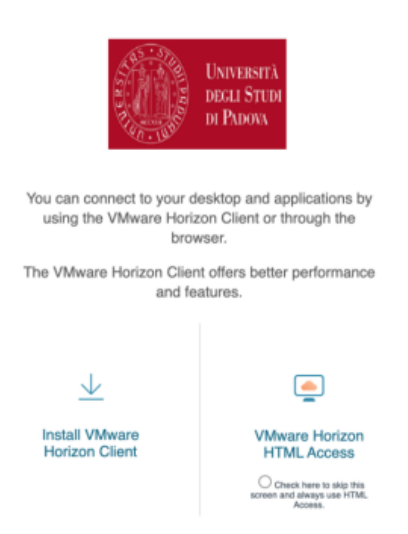

3. A new webpage opens: click **Go to Downloads** to open the download page for your operating system.

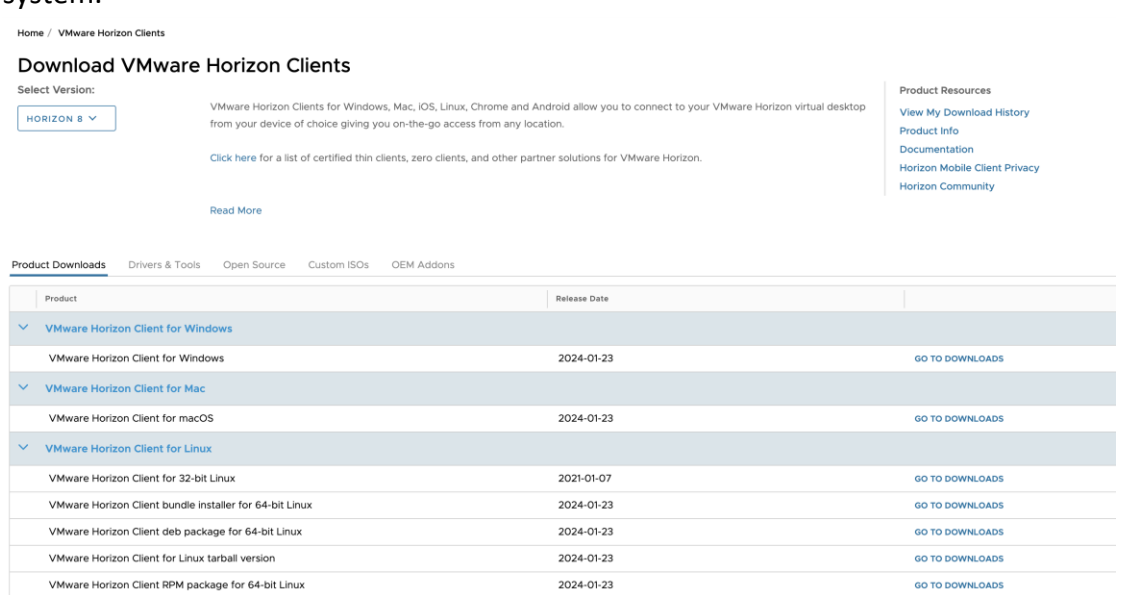

- **4.** Select the latest version (this is the default choice) and click **Download** to start downloading the client.
- **5.** When the download process finishes, install the **VMware Horizon client.** This process depends on your platform (Windows/Mac/Linux); if asked, accept the default values to finish the installation process.
- **6.** If you are prompted to restart your system, do it now.

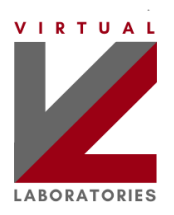

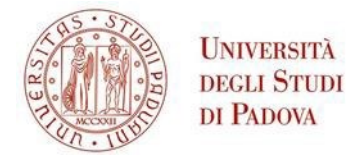

 $\label{eq:cancel} \textsf{Cancel}$ 

# <span id="page-3-0"></span>**3. VMware Horizon client configuration**

After the client is installed in your pc, **you have to configure the VMware Horizon Client** (if you already configured the client, skip this step):

- a. Start **VMware Horizon Client**.
- b. Click **Add Server** (or **New Server**).

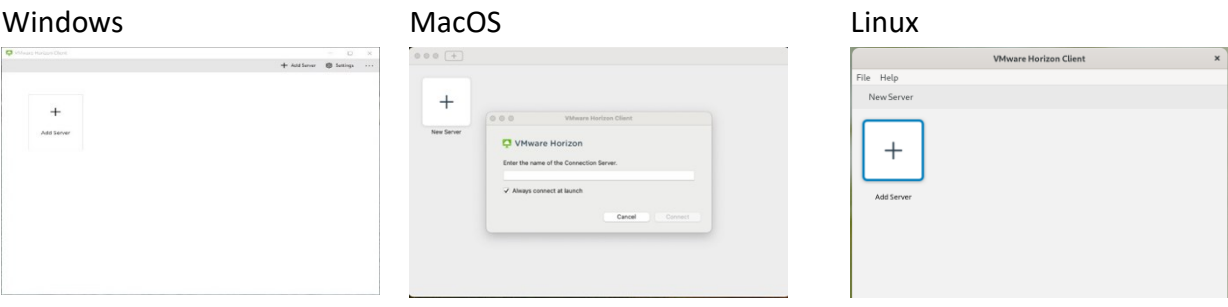

c. Enter the name of the connection server *vlab.vdi.ict.unipd.it* then click **Connect**.

Windows MacOS MacOS Linux

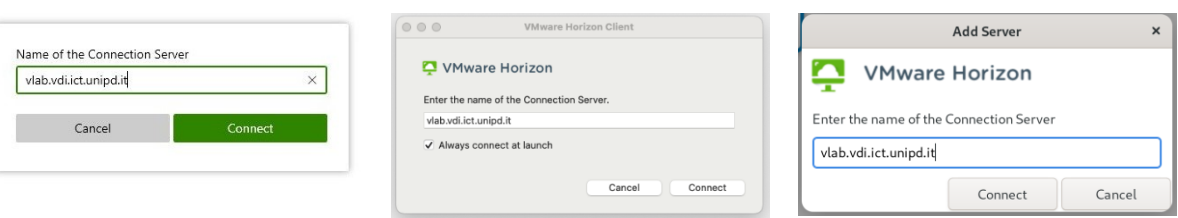

d. Fill in the **Username** field with your institutional email address (@unipd or @studenti.unipd.it) and fill in the **Password** field with your email password and then click **Login**.

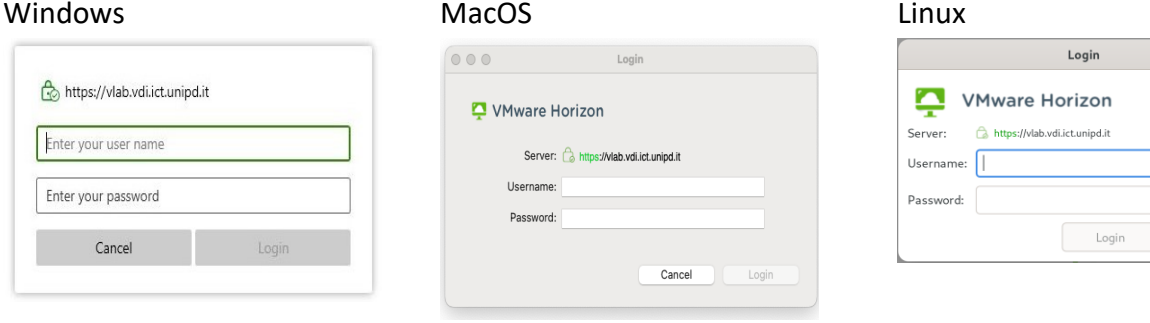

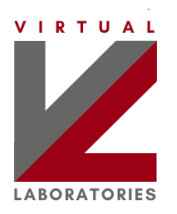

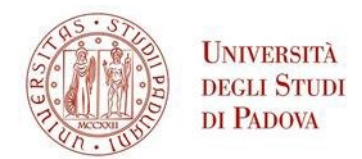

# <span id="page-4-0"></span>**4. Vlab booking**

During the teaching activities carried out in classroom, the reservations are typically carried out by the instructor, therefore no action is required from the student. You can then move on to the [Connecting to t](#page-7-1)he [virtual machine](#page-7-1) section.

When students want to independently use the virtual laboratories (for example to carry out exercises at home), **they must make a reservation** using the following steps:

1. Connect to the website https://vlabbooking.vdi.ict.unipd.it and insert the SSO access credentials of the university. The reservations made by the instructor (not modifiable by the student) for teaching activities carried out in the classroom are visible in the calendar.

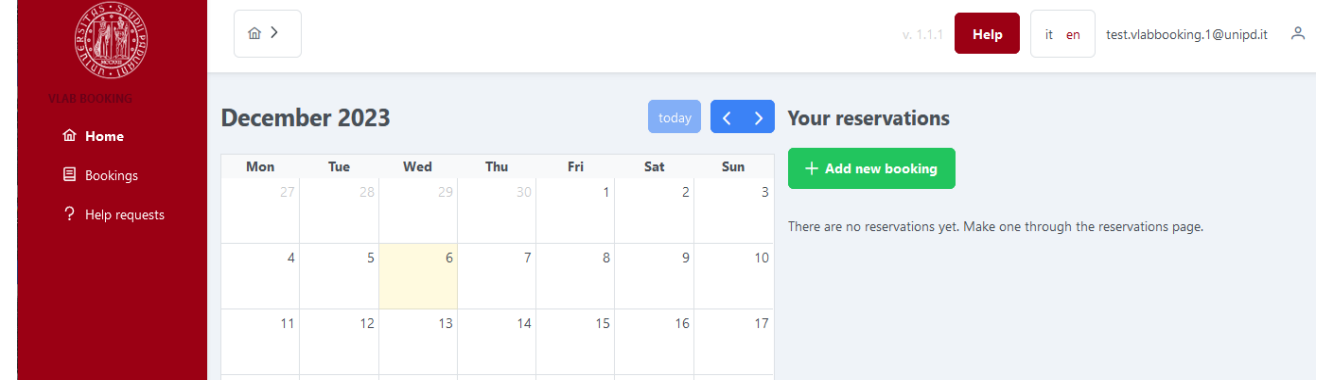

- 2. Click the voice **Bookings** in the vertical menu on the left, or click the green button **Add new reservations.**
- 3. In the page **New bookings,** a list of virtual machines available for each laboratory is visible. Click **Book** next to the virtual machine you want to book.

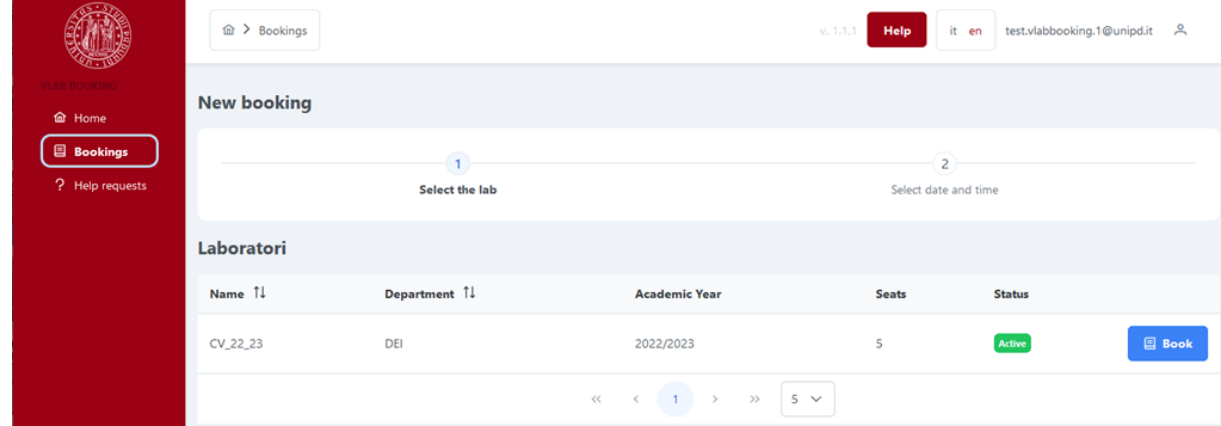

4. Select a time slot from those available in the calendar (hold down the left mouse button to select contiguous time slots): in the **Booking data** box, it is possible to adjust the actual duration of the reservation with a precision +/- 15 minutes.

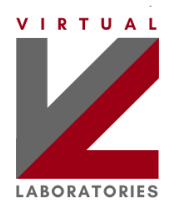

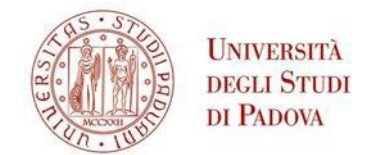

5. Press **Book** to confirm or **Cancel** to reset the reservation.

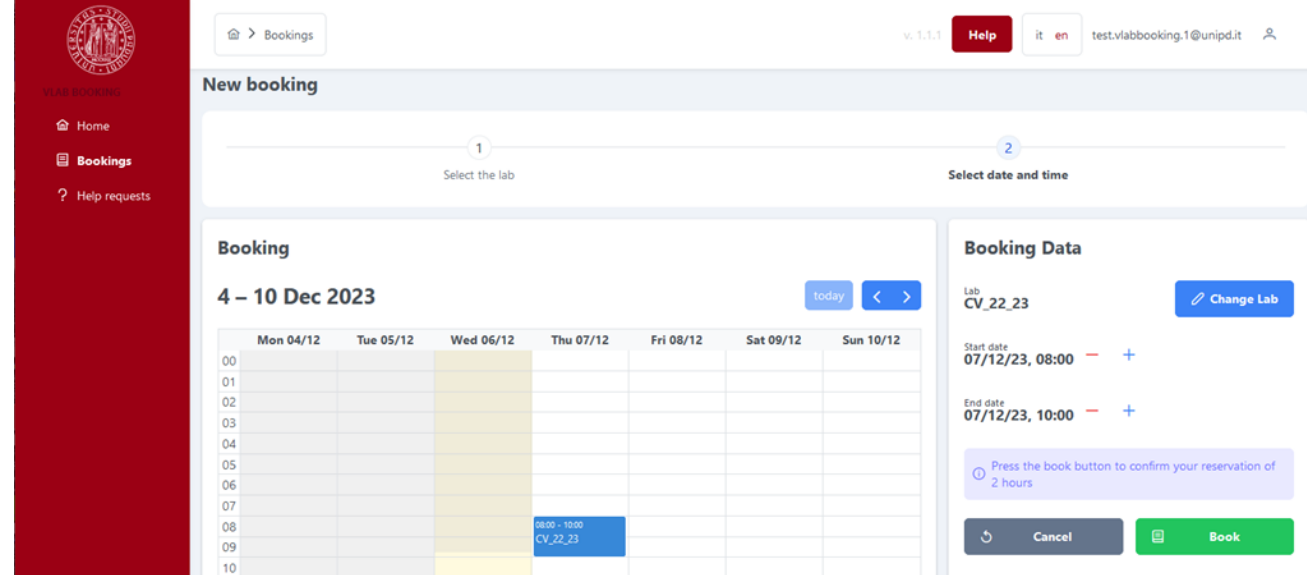

- 6. After confirming the reservation, the main page shows the reservations made.
- 7. To edit a reservation, click the pen icon in the **Your Reservations** pane, or directly click the reservation in the calendar and then click **Edit** and make the desired corrections.

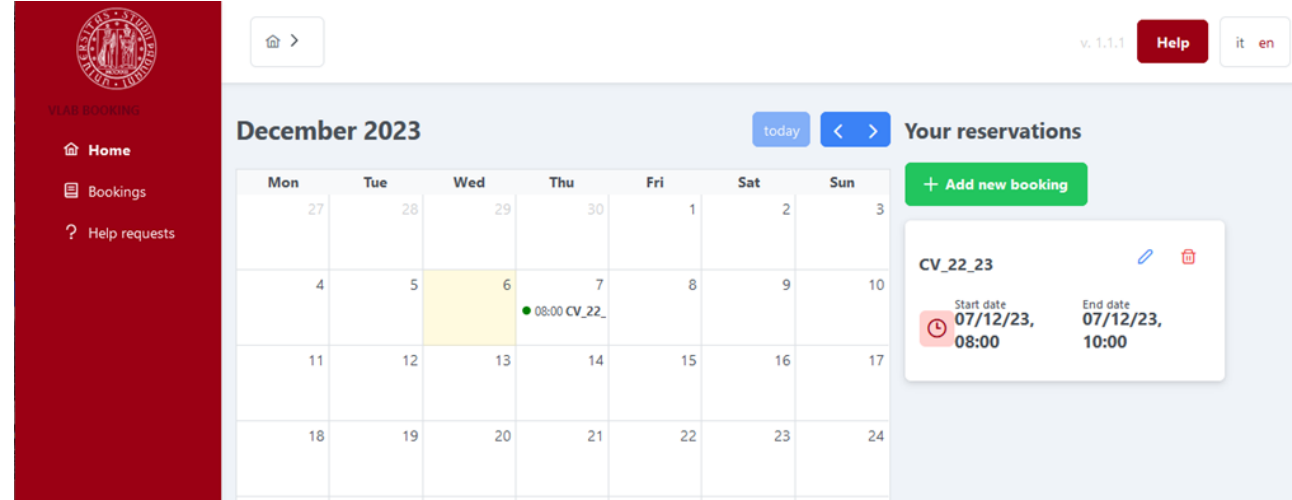

8. Now that you have made your reservation you can proceed with the connection to the VLAB.

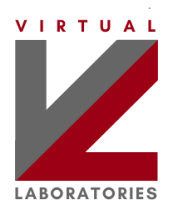

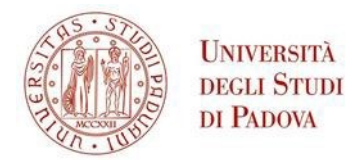

#### <span id="page-6-0"></span>**5. Cancel a reservation**

**If you no longer need the reservation, it is recommended that you delete it** to free up the resource and make it available to other potential students. Deletion can be done in two ways: by clicking the trash icon in the **Your Reservations** pane, or by clicking the reservation directly in the calendar and then **Delete**.

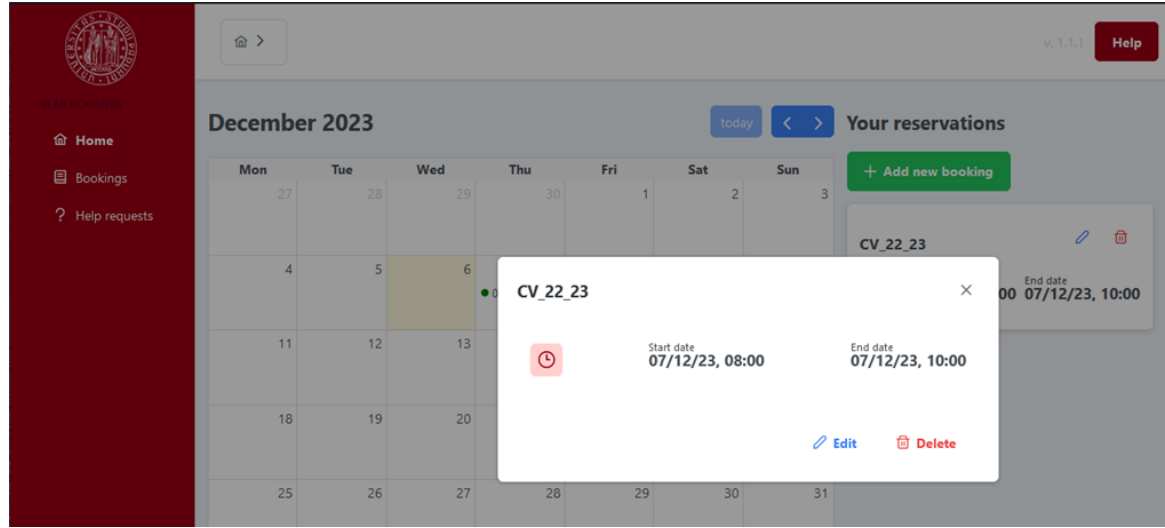

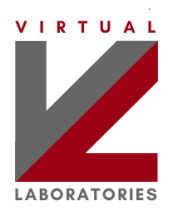

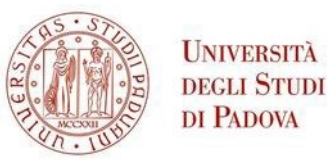

# <span id="page-7-1"></span><span id="page-7-0"></span>**6. Connecting to the virtual machine**

Double click on the name of your VLab to access one of the available virtual machines;

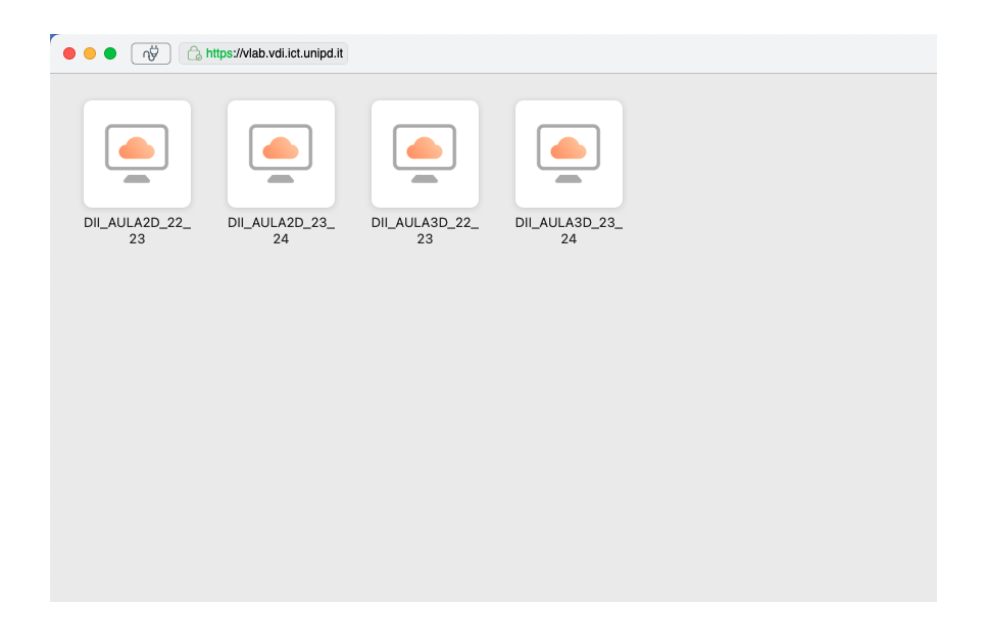

A Windows or Linux virtual remote desktop appears: now you can start using the software required for your lab! When you are finished, please shutdown (or restart) the virtual machine. Please note that your personal data (e.g. desktop saved documents or other data saved in your user profile) will not be deleted; you can use up to 10 GB. You will find them next time you make another connection to the virtual machine.

#### **Additional comments for virtual desktops with Windows:**

- For some virtual machine with Windows, it might appear a message asking whether you want to allow the drive sharing. By clicking on "Allow", you have access to a folder "Z", useful to share files between the VM and your own compute.
- You can exchange files between the VM and your own pc, either:
	- a. by a single "drag & drop" between the two windows.
	- b. using the Z folder available under the icon "This pc" in the VM desktop.

#### **Additional comments for virtual desktops with Linux:**

- You might be asked to login with your SSO account again.
- Please note that the default keyboard layout might not match your keyboard; for some installations, you might change the layout at login time by clicking on the top-right icon with the current layout (e.g. "US").

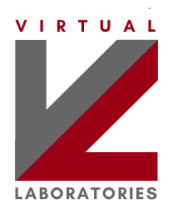

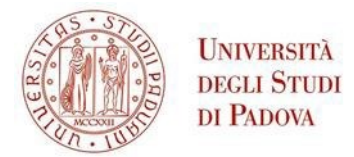

# <span id="page-8-0"></span>**7. Disconnect from the virtual machine**

**If you no longer need the VM, disconnection is recommended** to free up the resource and make it available to other potential students.

#### VLab with Windows VLab with Linux

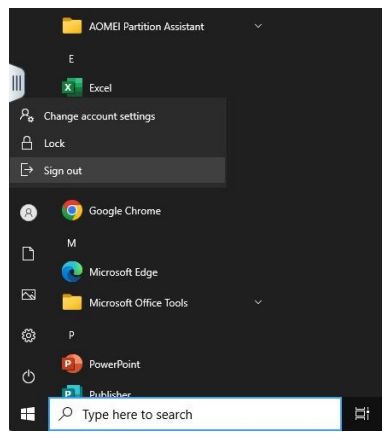

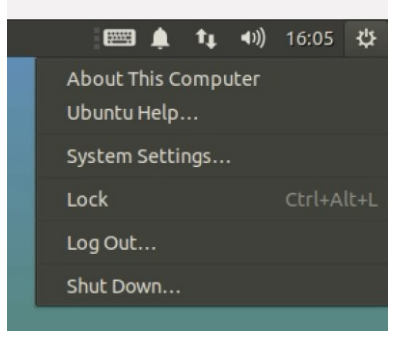

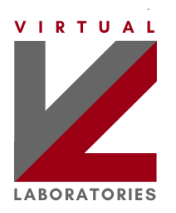

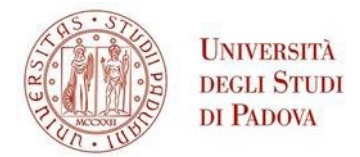

#### <span id="page-9-0"></span>**8. Support request**

#### **Note. This is the only procedure for making a support request.**

- 1. In the main page, click on **Support requests** in the menu on the left, or click on the red button **Support**.
- 2. In the support request page, click on the red button **New support request**.

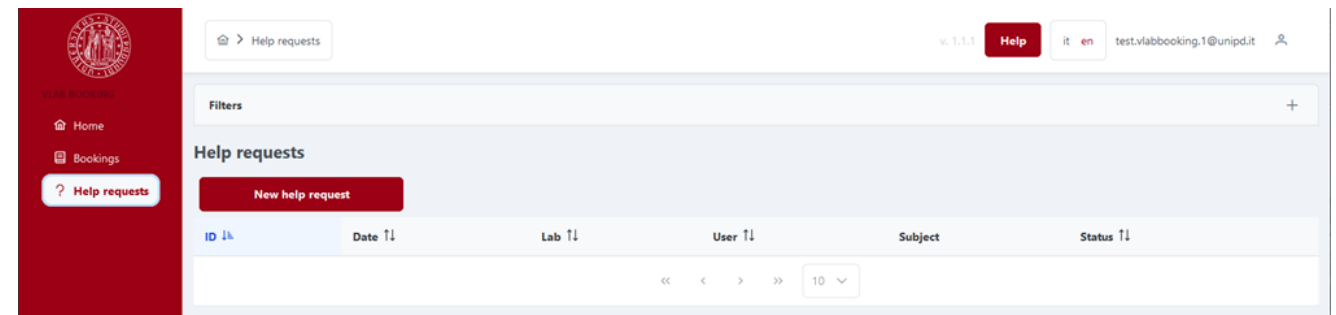

3. A new box opens: fill in all the requested information. It is important that you fill in the **Laboratory** and **Problem date and time** fields to enable technicians to effectively address the problem. Click on **Submit** to complete the request.

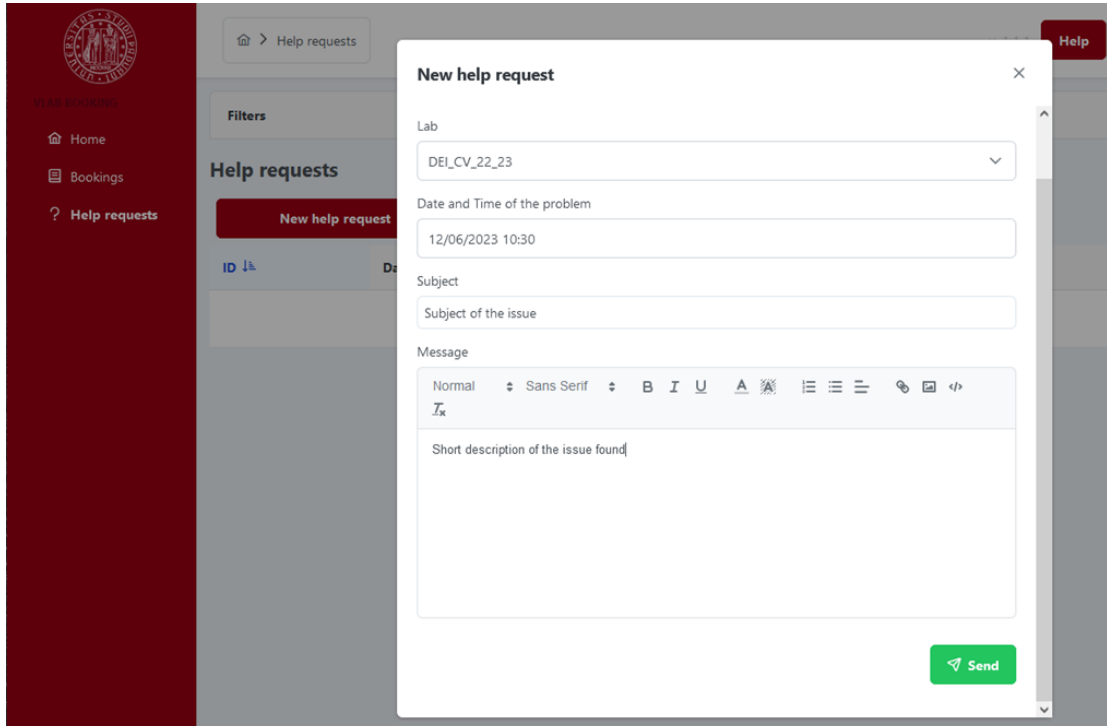

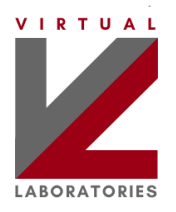

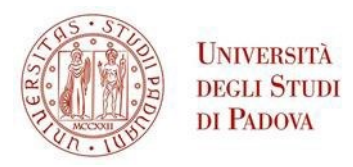

4. After making the request you will see the details of the request, with evidence of the status it is in (in this case **Waiting for support**). The **Replies** field will display future responses from technical support: if necessary, the user can provide additional information using the **Reply** field. As long as a support request is not being considered by technicians, it is possible to delete it by pressing **Delete** (option not available after entering a replication or response).

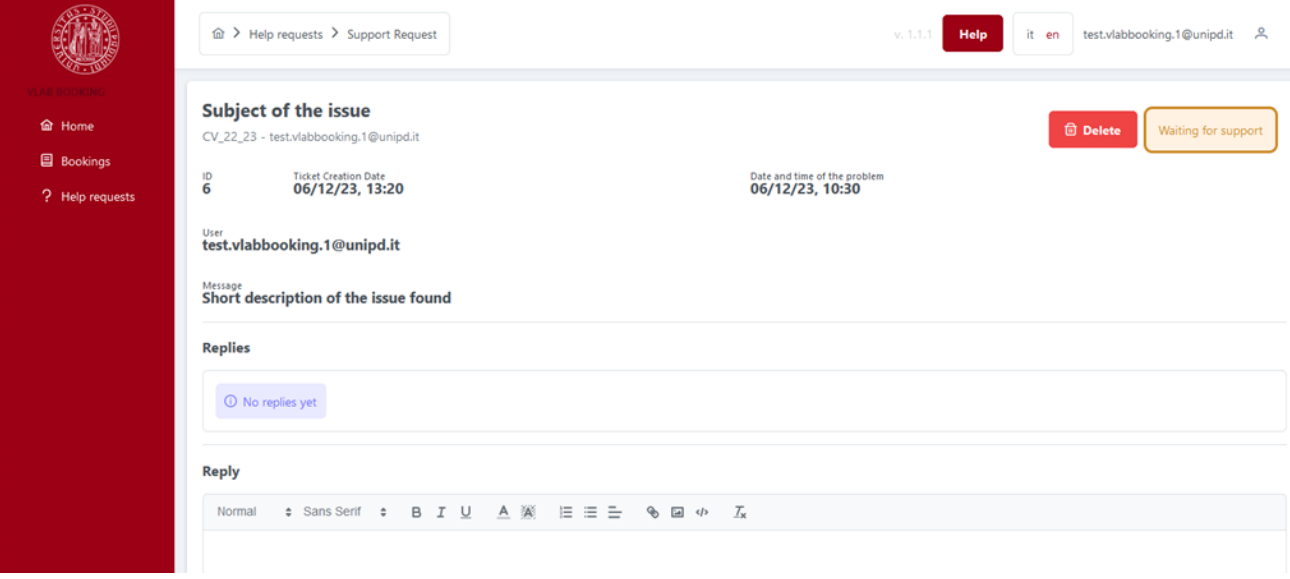

5. Replies by the technicians and updates will be notified via email. You also be able to see the status of the request at any time on the **Help Requests** page. Provide the requested information when the status is **Awaiting user response**.

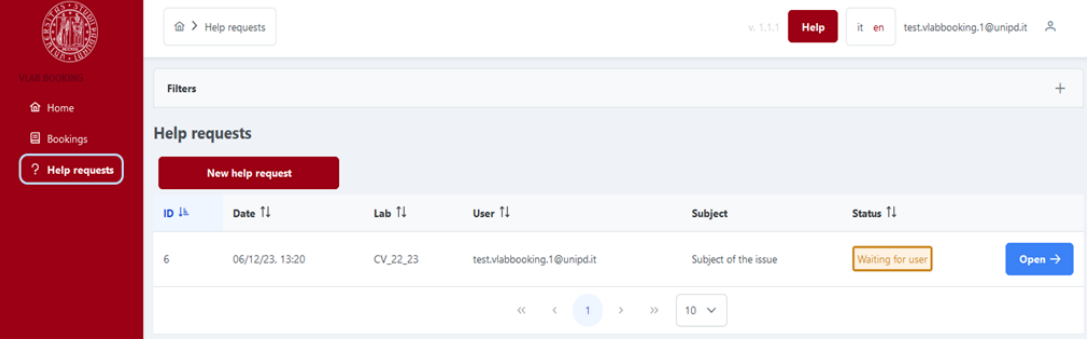